# **RESERVE BANK INFORMATION AND TRANSFER SYSTEM**

**RITS Member Billing User Guide**

**December 2019**

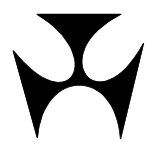

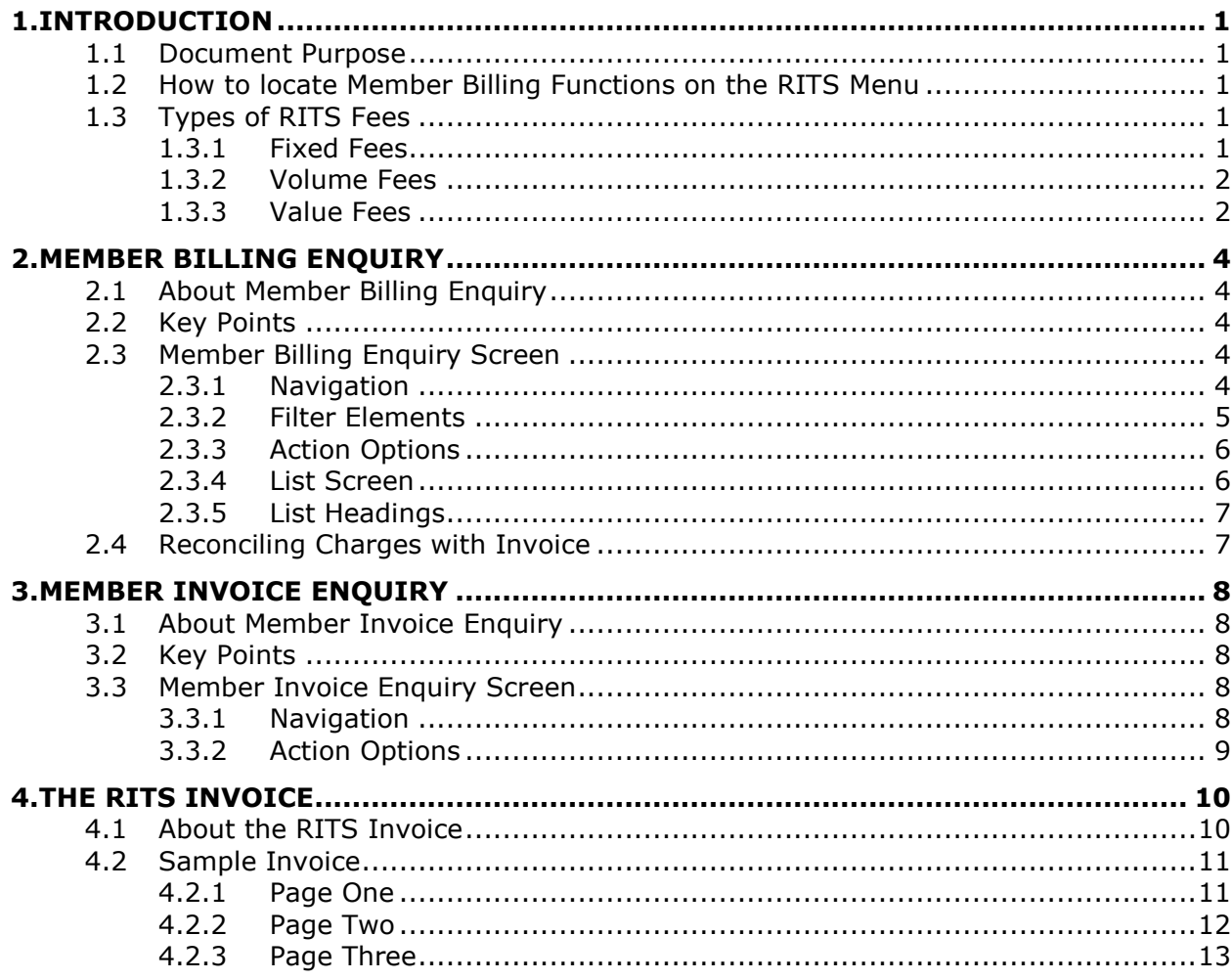

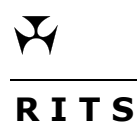

## <span id="page-2-0"></span>**1. INTRODUCTION**

#### <span id="page-2-1"></span>**1.1 Document Purpose**

The *RITS Member Billing User Guide* covers billing functions that are available to RITS Members from the Main Menu. A RITS Member user can **view their billing activity and invoices** from the previous 12 months. This User Guide also explains the various components of the **RITS Invoice**.

The **schedule of fees and charges** is not included in this Guide. It is available from the Fees and Billing page of the RITS Information Facility or from the Reserve Bank website.

#### <span id="page-2-2"></span>**1.2 How to locate Member Billing Functions on the RITS Menu**

After logging on to RITS, the Main Menu is displayed on the left-hand side of the screen.

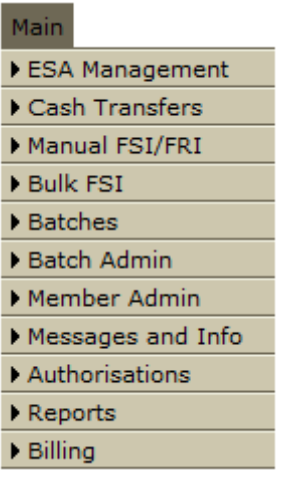

Select the Billing tab to expand the menu.

The Member Billing Enquiry and Member Invoice Enquiry functions can be accessed by clicking on the menu label under Member Enquiry.

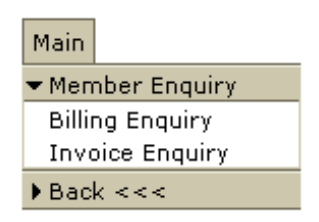

### <span id="page-2-3"></span>**1.3 Types of RITS Fees**

#### <span id="page-2-4"></span>**1.3.1 Fixed Fees**

Annual fees are levied for membership of RITS and for usage of the Automated Information Facility (AIF). These fees are charged in advance and included in the July invoice.

 $\mathbf x$ 

The following table shows the descriptions used in RITS invoices and in billing enquiries.

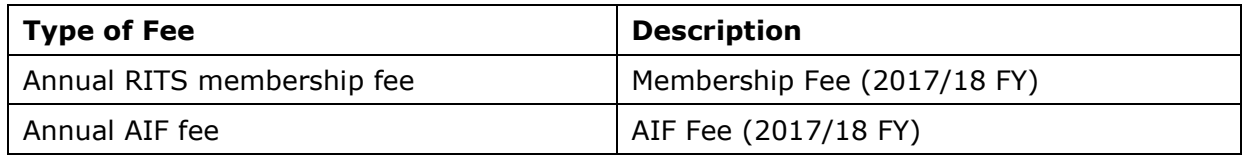

#### <span id="page-3-0"></span>**1.3.2 Volume Fees**

A volume fee is applied to most transactions (both for debits and credits) settled in RITS across a Member's Exchange Settlement Account (ESA). A volume fee is also applied on the volume of NPP payments settled using the Fast Settlement Service (FSS). These fees are billed monthly in arrears.

The following table shows the descriptions used in invoices and in billing enquiries for each type of transaction. "W/h" indicates warehoused transactions, which are shown as separate items in invoices.

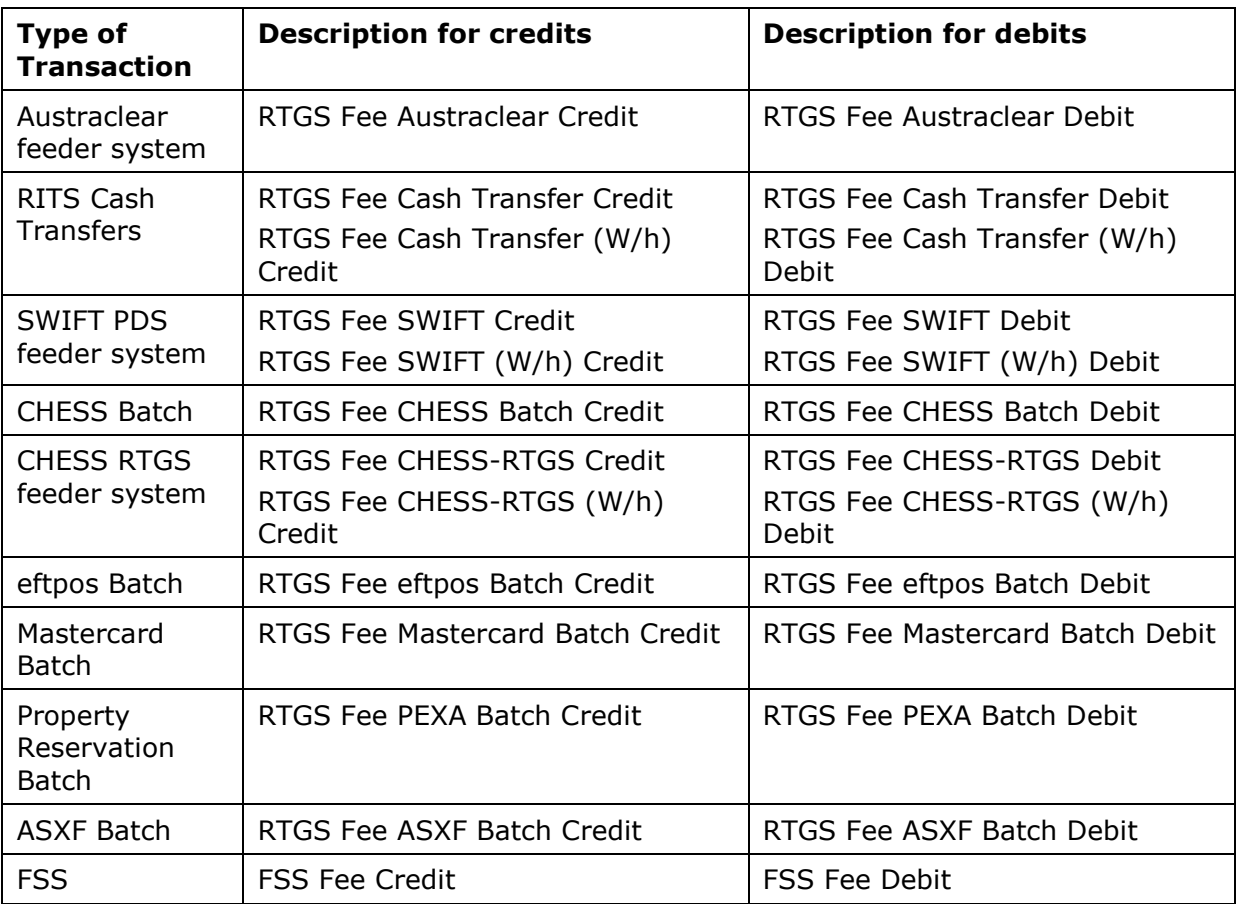

Volume fees are not applied to:

- Low Value Settlement Service (LVSS) transactions;
- Government emergency payments paid by the Reserve Bank on behalf of Centrelink via SWIFT; or
- Allocation Transfers.

#### <span id="page-3-1"></span>**1.3.3 Value Fees**

A Value Fee is applied based on the aggregate value of transactions settled (both debits and credits) across a Member's ESA during the month. The value fee is billed monthly in arrears.

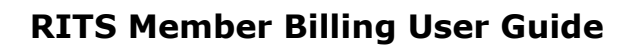

 $\overline{\mathbf{v}}$ 

The value fee is not levied on:

- RBA Repos;
- Government emergency payments;
- NPP Payments; or
- Allocation Transfers.

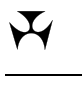

## <span id="page-5-0"></span>**2. MEMBER BILLING ENQUIRY**

#### <span id="page-5-1"></span>**2.1 About Member Billing Enquiry**

The Member Billing Enquiry function allows the user to view charges within a specified date range.

#### <span id="page-5-2"></span>**2.2 Key Points**

- The user can filter information by branch and/or by type of item, e.g. fixed fees, volume ("per unit") fees, value fees, late fees and adjustments.
- Information for the current month to date and the previous 12 months is available.
- Filtering for Billing Type = All will not be directly comparable to the monthly invoice:
	- Adjustment entries are made on the  $1<sup>st</sup>$  working day following the invoice month and are dated as such. These should be searched separately.
	- For some items discrepancies may arise due to rounding (see Section [2.4\)](#page-8-1).

#### <span id="page-5-3"></span>**2.3 Member Billing Enquiry Screen**

#### <span id="page-5-4"></span>**2.3.1 Navigation**

- Select the **Billing** tab on the Main menu.
- The Member Enquiry menu displays.
- Select **Billing Enquiry**.

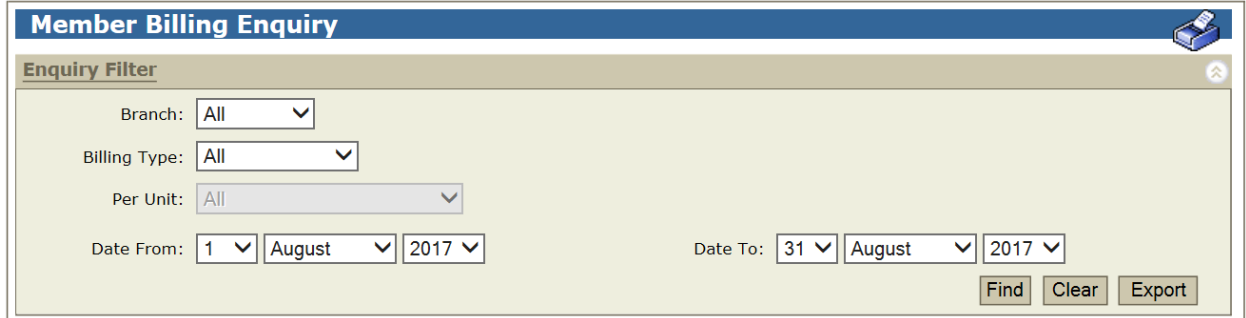

 $\overline{\mathbf{v}}$ 

### <span id="page-6-0"></span>**2.3.2 Filter Elements**

The table below describes available filter options. You can use more than one filter, depending on the options you select.

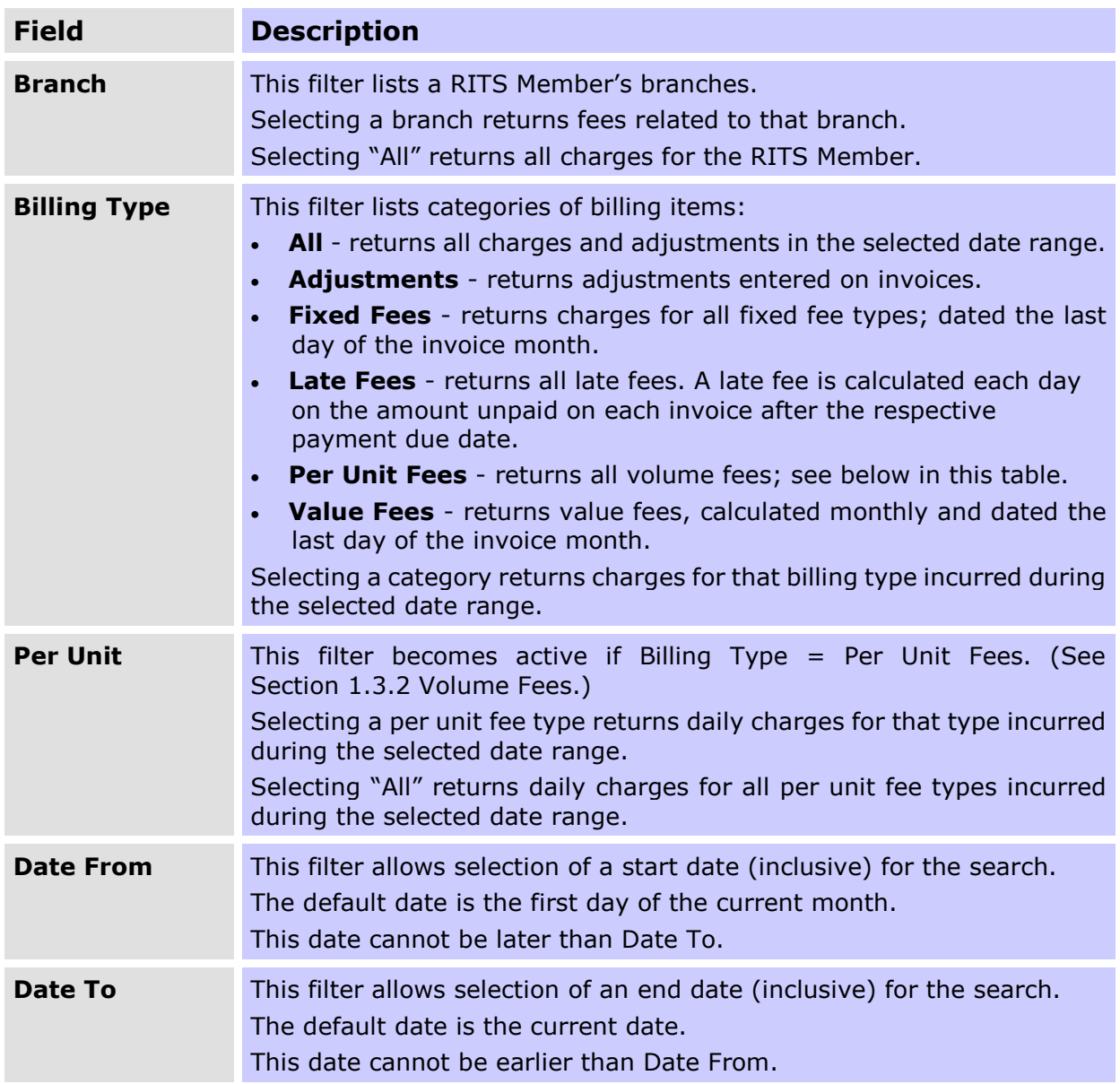

#### <span id="page-7-0"></span>**2.3.3 Action Options**

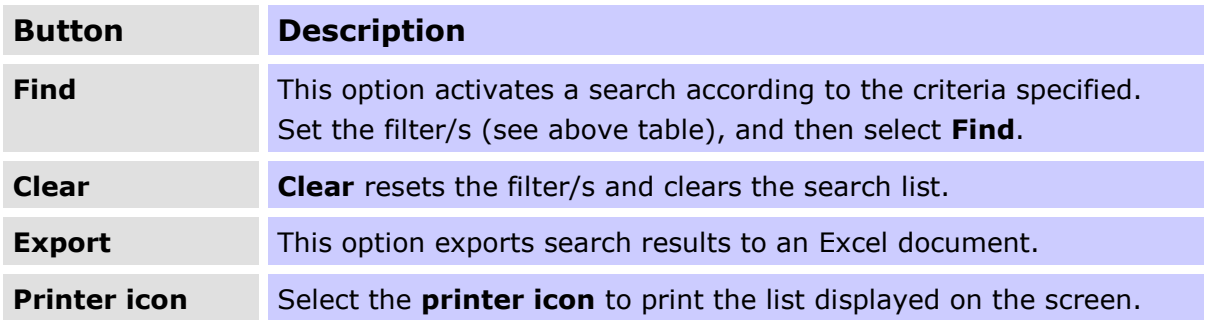

#### <span id="page-7-1"></span>**2.3.4 List Screen**

When Find is selected, the results according to the filter criteria set are displayed in the following screen:

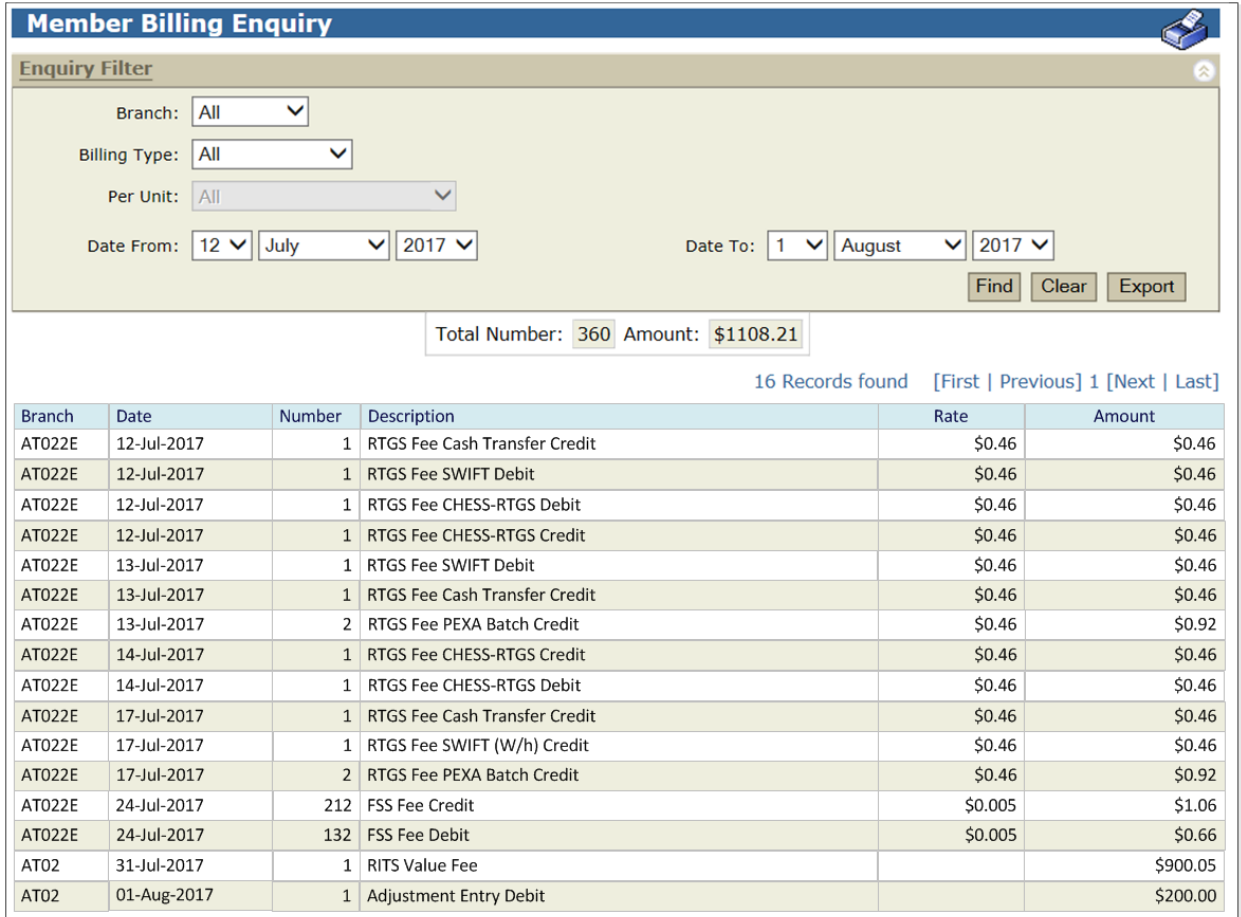

### <span id="page-8-0"></span>**2.3.5 List Headings**

The table below explains the information that is displayed in the bottom half of the screen as a result of a successful search based on the filters specified.

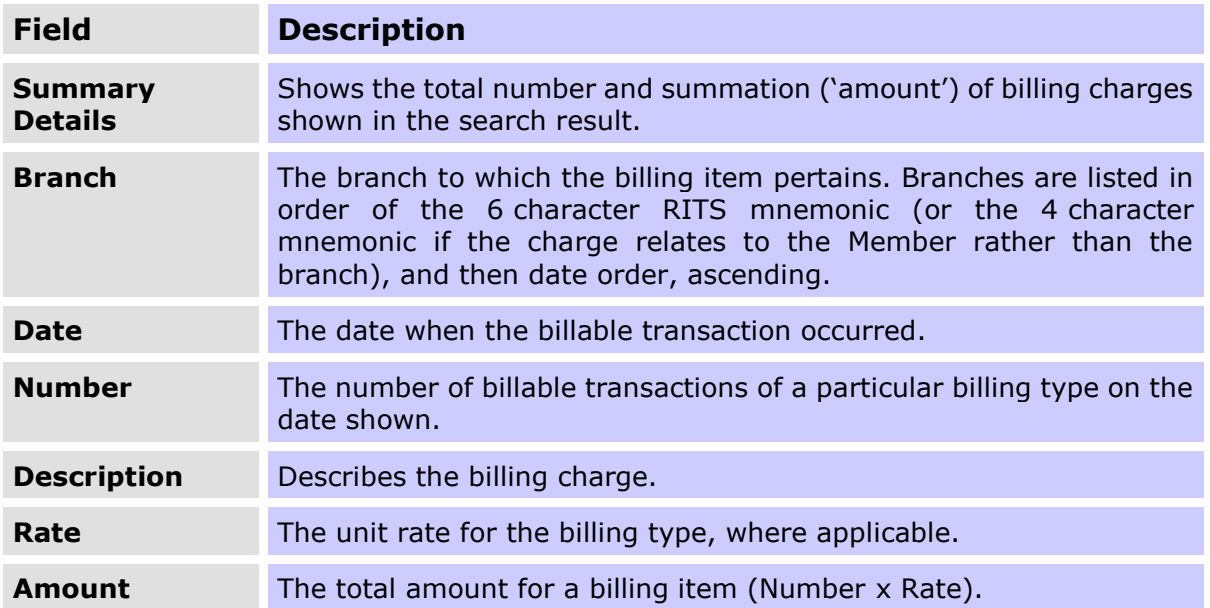

### <span id="page-8-1"></span>**2.4 Reconciling Charges with Invoice**

The figures in the Billing Enquiry will match corresponding figures shown on Members' RITS invoices. Please note that the Billing Enquiry does not show the GST levied on the RITS fees, whereas this is shown in invoices. (See Section [4](#page-11-0) in this Guide for a sample invoice.)

In the Member Billing Enquiry function, the daily amounts are rounded for display purposes. In the invoice, amounts for the month are rounded after the summation of daily amounts, resulting in a potential rounding difference when compared with the Member Billing Enquiry figures.

## <span id="page-9-0"></span>**3. MEMBER INVOICE ENQUIRY**

#### <span id="page-9-1"></span>**3.1 About Member Invoice Enquiry**

The invoice enquiry allows the user to select one or more invoices to view or print from a displayed list.

#### <span id="page-9-2"></span>**3.2 Key Points**

- The screen is automatically populated with a list of the Member's current and previous 12 months' invoices.
- Selected invoice(s) display as PDF files that you can view and then print. Note that viewing, saving and printing are accessed via the same option, **Print Invoice**. (See Section 3.3.2 below.)

#### <span id="page-9-3"></span>**3.3 Member Invoice Enquiry Screen**

#### <span id="page-9-4"></span>**3.3.1 Navigation**

- Select the **Billing** tab on the Main menu.
- The **Member Enquiry** menu displays.
- Select **Invoice Enquiry**.

The following screen is displayed, showing a list of the monthly invoices that are available.

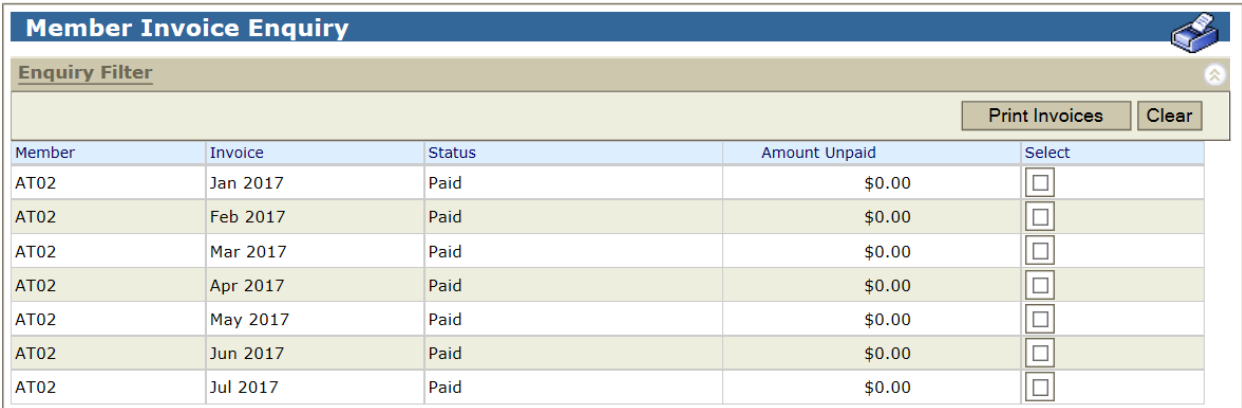

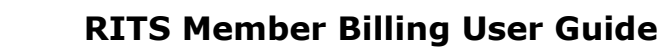

 $\overline{M}$ 

### <span id="page-10-0"></span>**3.3.2 Action Options**

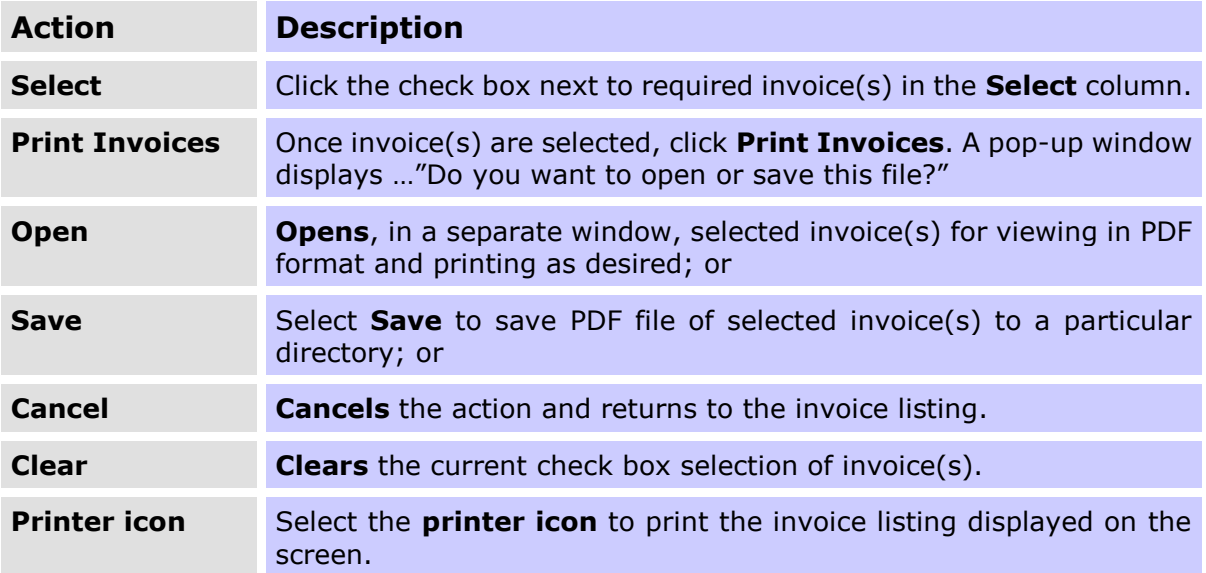

## <span id="page-11-0"></span>**4. THE RITS INVOICE**

#### <span id="page-11-1"></span>**4.1 About the RITS Invoice**

The RITS invoice includes all new charges accrued during a given invoice period (monthly).

Page 1 includes the Balance Brought Forward (i.e. the Total Amount Due from the previous invoice), the total of any payments made during the month, late payment fees incurred (if any) and any Adjustments to the invoice. The Total Amount Due and Payment Due Date are also displayed.

Late fees are calculated each day on the amount unpaid on each invoice after the respective payment due date. The rate used to calculate late fees is the current target cash rate as published on the RBA Website or some other rate as advised from time to time by the RBA.

Fixed Fees are charged annually in advance, in the July invoice.

RITS Volume Fees shows the total of the various "per-unit" fees. For information purposes, further detail on volume fees is shown on page 2 of the invoice.

The RITS Value Fee payable for the month is shown on page 1. Details on values settled and calculation of the fee are available on page 3.

For all values in the invoice, rounding is done after all summations have been completed.

 $\overline{\mathbf{v}}$ 

#### <span id="page-12-0"></span>**4.2 Sample Invoice**

#### <span id="page-12-1"></span>**4.2.1 Page One**

## **A RESERVE BANK OF AUSTRALIA**

**ABN 50 008 559 486<br>
Business Policy & Services<br>
Payments Settlements Department<br>
GPO Box 3947, SYDNEY NSW 2001** 

**RITS Tax Invoice** 

Date: 01-Aug-2017<br>Invoice No: ABCB0717<br>Payment Due: 18-Aug-2017<br>Billing Contact: Pieter Doodeman<br>Tel: 02 9551 8953 Tel: 02 9551 8953 Email: ritsbilling@rba.gov.au

**Invoice To:** 

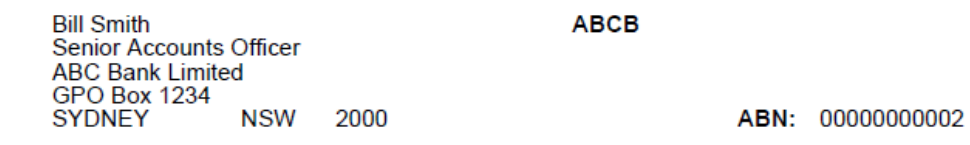

#### **SUMMARY**

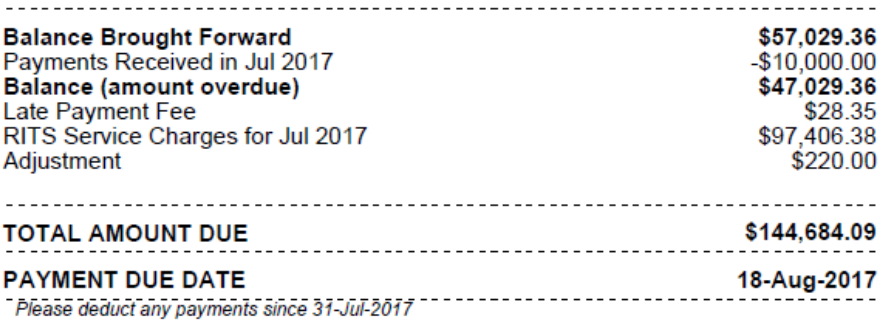

#### RITS Service Charges for Jul 2017

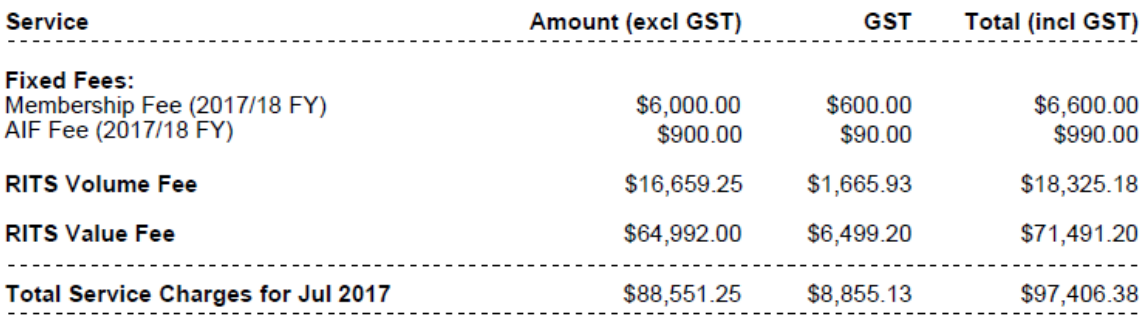

#### Adjustment

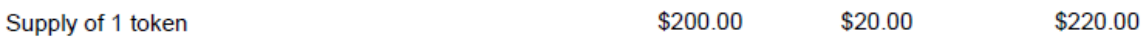

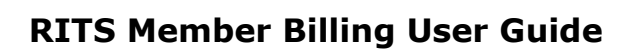

 $\overline{\mathbf{v}}$ 

#### <span id="page-13-0"></span>**4.2.2 Page Two**

#### **ABCB**

RITS Volume Fee - Transaction Details for Jul 2017

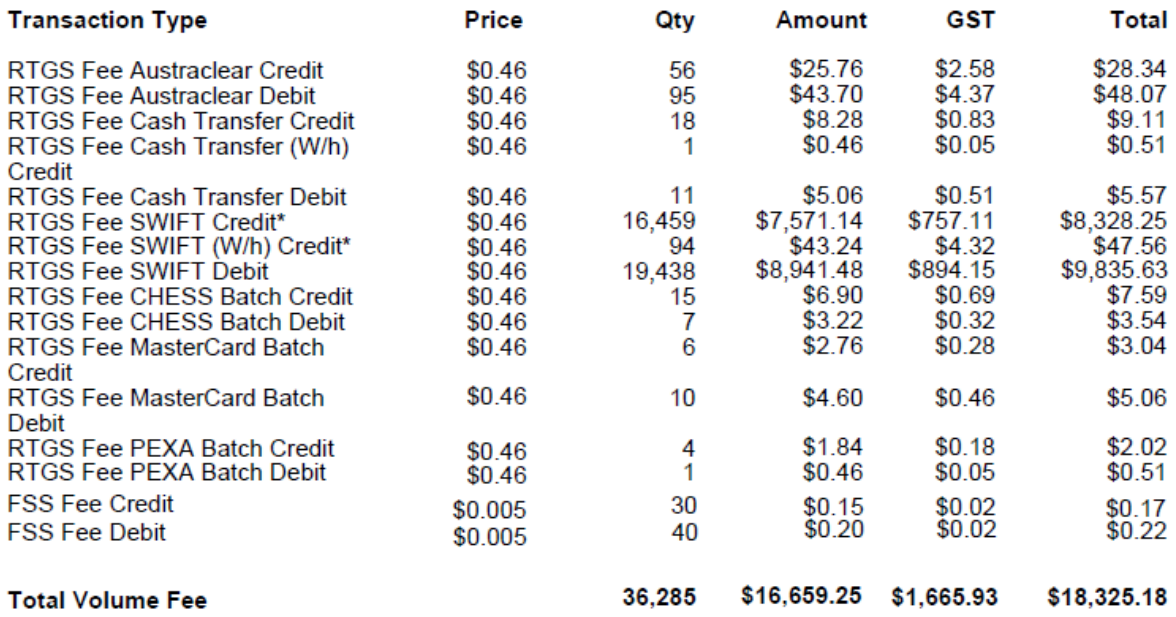

\* Excludes Government Emergency Payments.

 $\mathbf x$ 

<span id="page-14-0"></span>**4.2.3 Page Three**

**ABCB** 

#### RITS Value Fee - Details for Jul 2017

**Total Value Settled:** 

Price:

Amount of Fee (excl GST):

GST:

**Total Fee (incl GST):** 

#### **Transaction Details**

Austraclear Credit<sup>^</sup> Austraclear Debit<sup>^</sup> **Cash Transfer Credit Cash Transfer Debit** SWIFT Credit\* **SWIFT Debit CHESS Batch Credit CHESS Batch Debit MasterCard Batch Credit** MasterCard Batch Debit **PEXA Batch Credit PEXA Batch Debit LVSS APCE Credit LVSS APCR Credit LVSS APCR Debit LVSS APCT Credit LVSS BECG Debit LVSS BECN Credit LVSS BECN Debit LVSS CECS Credit LVSS CINT Credit LVSS CINT Debit LVSS CSHD Debit LVSS GABS Credit LVSS GABS Debit** 

#### **Value Settled** \$926,540,384.00 \$1,571,809,580.00 \$12,039,232,329.00 \$11,027,000,006.00 \$273,875,410,292.00 \$321,608,785,432.00 \$248,180,460.00 \$115,817,548.00 \$99,272,184.00 \$165,453,640.00 \$18,613,431.80 \$2,003,258.00 \$633,061,050.00 \$2,225,822,561.00 \$32,000,000.00 \$2,560,611,089.00 \$2,840,668,220.00 \$8,045,345,725.00 \$4,060,000,000.00

\$649,919,648,165.39

\$64,992.00

\$6,499.20

\$71,491.20

\$0.10 per \$1 million or part thereof

\$2,971,032,674.00 \$450,098.87 \$254,674.72 \$2,298,824,751.00 \$27,000,000.00 \$2,526,458,777.00

#### **Total Value**

\$649,919,648,165.39

A Excludes RBA Repos.

\* Excludes Government Emergency Payments.